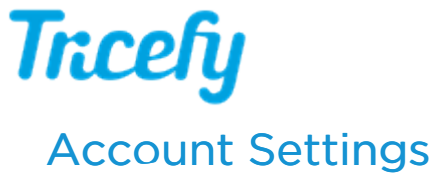

Last Modified on 2022-09-27 19:25

Select Account Settings from the left-side of the screen to modify your account settings, such as time zone, langauge, and DICOM compression settings.

When you are done modifying settings, select the **Update** button to save your changes.

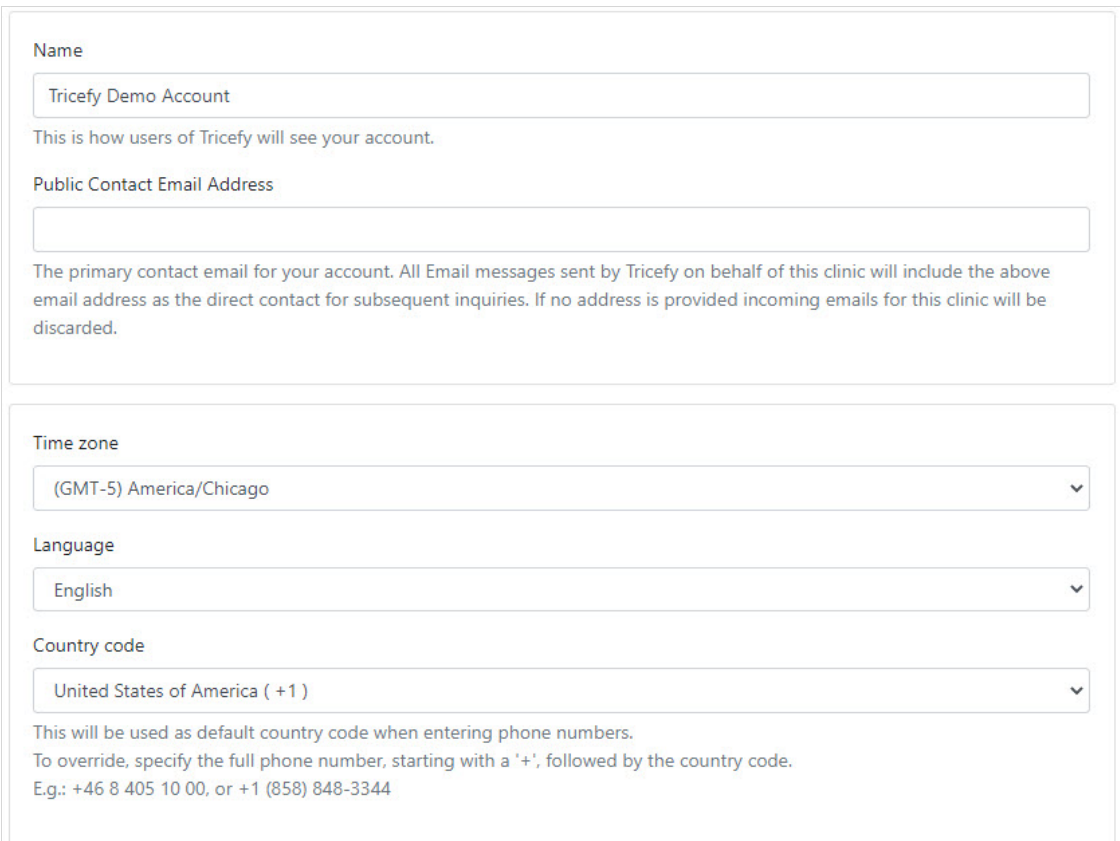

- Name: Name of your account (typically name of the clinic but it can be any shortened or modified version)
- Public Contact Email: How we can contact you (or the main administrator)
- Time Zone: Choose the applicable timezone, based on your location, from the drop-down menu
- Language: Tricefy is available in a number of different languages choose your language from the drop-down menu (this will affect the user interface for all users)
- Country Code: Choose the applicable country code, based off your location, from the drop-down menu

## **Tricefy**

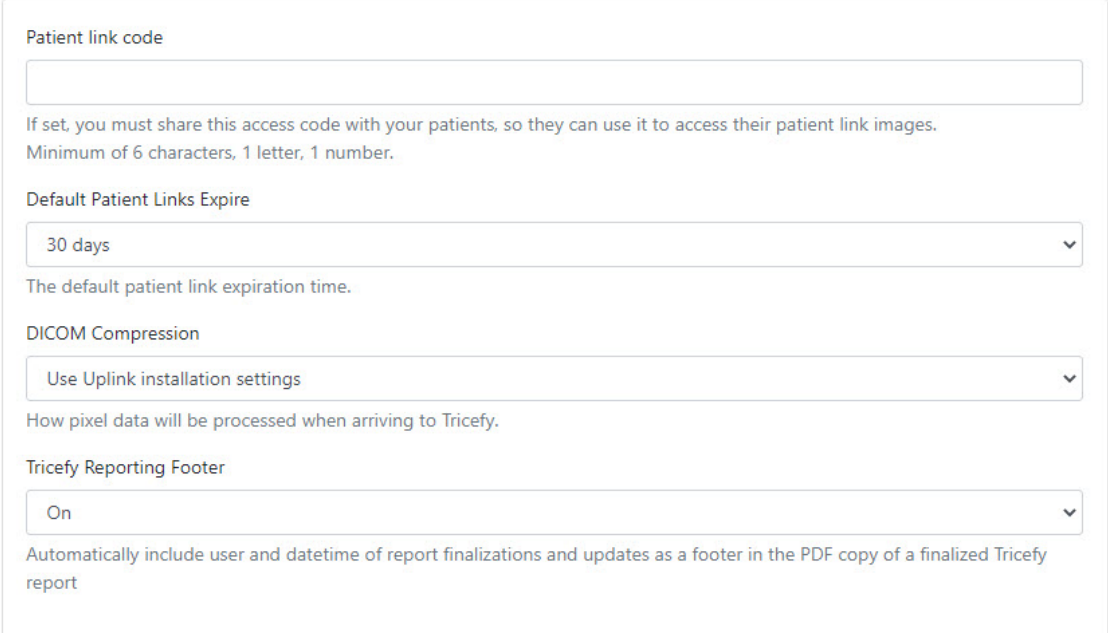

- Patient Link Code: Entering a passcode into this field will require patients (and anyone else attempting to view images) to enter that passcode in order to access their [landing](http://www.tricefy.help/help/patient-landing-page) page
	- If this field is blank, a passcode will not be required unless the study contains non-DICOM files (such .jpg images, PDF documents or medical reports). If the study contains such files, the patient will be prompted to select a password for their [landing](http://www.tricefy.help/help/patient-landing-page) page.
		- If you decide to add or change a Patient Link Code, any previous passcodes will still work for their respective links (in other words, you can add a code or change a code at any time without affecting your patients).
		- Removing the passcode from this field will eliminate the need to enter it on already existing links
- Default Patient Links Expire: Determines how long a patient's [landing](http://www.tricefy.help/help/patient-landing-page) page will remain active. 90 days is the most common choice - choose an option from the drop-down menu
	- After 90 days (or however many is chosen from the drop-down), the patient's link will no longer work; you can send them a new one, which will remain active for another 90 days

## [Instructions](http://www.tricefy.help/help/resending-images) for Resending Patient Links

- DICOM Compression: Determines how images are processed when uploaded to Tricefy
	- Use Uplink Installation Settings : Recommended setting that preserves image quality while managing file size
		- Unless specified otherwise when installing Tricefy, this setting is the equivalent to Optimize
	- Optimize: Full compression
		- **Best optimization for lossy data compression**
		- Use this option if you use Tricefy mostly for patient sharing
			- This option is not recommended for cardio and non-US modalities, as it could lead to loss of fidelity when using 3rd-party viewers (no loss when using the Tricefy viewer)
	- Retain: No compression
		- Keeps the original pixel data
	- Deflate: Moderate compression
		- Reduces the file size significantly, but not as much as Optimize
		- Recommended setting for cardio and non-US modalities as there is no loss of fidelity when using 3rd-party viewers
			- Recommended for those using Tricefy only for archiving (not patient sharing)
				- If you are only using the Tricefy viewer and/or sharing images with patients, use the Default or Optimize setting

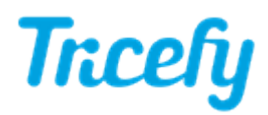

\* Note: Pixel Optimization settings do not work for Uplinks installed on Apple computers, mobile devices, embedded Uplinks and older versions of Uplink. If you are using an older Uplink, you can download the newest version by selecting the Uplinks option within your Account [Settings.](http://www.tricefy.help/help/uplinks)

Tricefy Reporting Footer: Determines whether finalized reports will display a footer